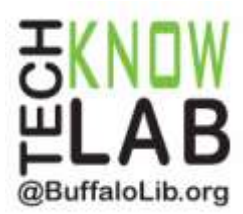

# Borrowing eBooks & Audiobooks:

# **Kindle Fire (non-HD)**

**Overview:** Find out how to locate, download and authorize the Overdrive Media Console App. Then learn how to find and borrow items from the Library for your Kindle Fire (non-HD).

**Student Skill Level:** Advanced

**Requirements:** Library card, email address, Kindle Fire operational skills

**Objectives:**

- Download the OverDrive Media Console App
- Authorize Adobe Digital Editions
- Add the Library to the App
- Borrow an Item & Place a Hold
- Return an item early (optional)
- Renew an Item (optional)

Revised 8-21-14

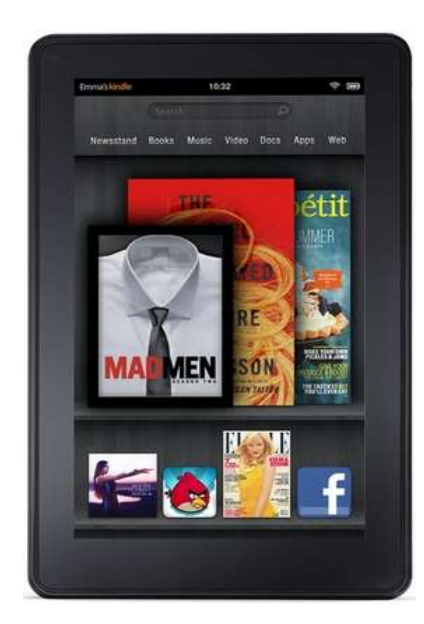

*To see a list of upcoming computer classes go to: [www.buffalolib.org/content/computer-training](http://www.buffalolib.org/content/computer-training) or call (716) 858-8900.*

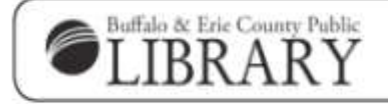

www.BuffaloLib.org

Verify that you are connected to WiFi before downloading the Overdirve App onto your device.

Access the App store by tapping on **Apps** in the top menu.

Then tap **Store**.

Type in **OverDrive Media Console** in the Search Bar.

Then tap the **OverDrive** icon.

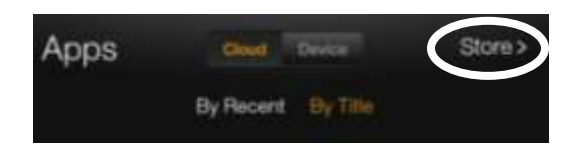

erDrive Media Console: Library

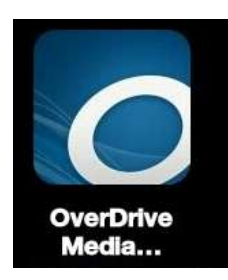

Select **Download** and then wait for the app to successfully download.

Tap **Open**.

This will open up the App on your device.

\*\*You automatically receive the Audiobook guide for OverDrive. Do not mistake the Audiobook icon as the app itself.

## **Authorize Adobe Digital Editions**

Whenever you use a new computer or device for eBooks from an OverDrive-powered site, you will be prompted to **Authorize** it. Follow the instructions to complete the steps.

A prompt will come up the first time you try to download a book or you can tap the **menu** 

**button button in the bottom center of the screen and then tap App Settings** to gain access to the Adobe ID.

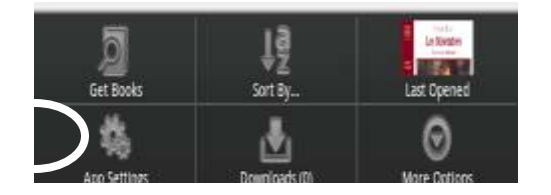

If you have an Adobe ID click Authorize, otherwise click **Get a free Adobe ID.**

You will need to tap **Get a free Adobe ID** again on the next screen.

Complete the fields to sign up for an iPad  $\overline{z}$  $\leftarrow$ Adobe ID. You will need to create a new password for this account. A Adobe ID Click **Sign Up**. Sign up First name Last name Email address Password **Uncheck** this **United States** é box to opt out Date of birth Why do we need this? of emails from Month Dav Year Adobe. Stay informed about Adobe products and  $\circ$ services. Learn more By clicking "Sign up" I agree that I have read and accepted the Terms of Use and Privacy Policy. **SIGN UP** 

Go back to the OverDrive Media Console app, tap the **menu** button and tap **App Settings**. Then enter the email address and password for your new Adobe account. Tap **Authorize.**

The next screen will show that your app is authorized with an Adobe ID.

## **Add the Library to the App**

Tap the **Menu** button in the bottom center of the App screen and then select Get **Books.**

You must add the Buffalo and Erie County Public Library to your device. Tap **Add a Library** at the bottom of the screen.

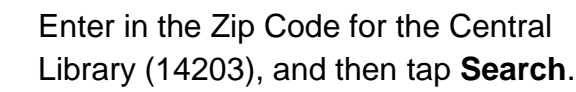

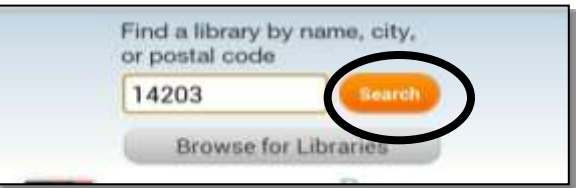

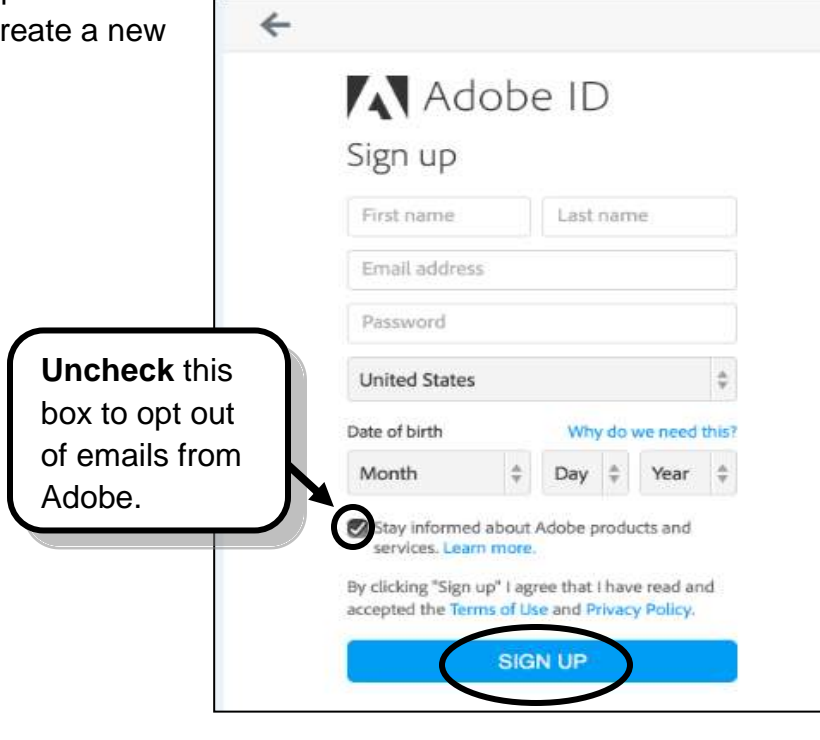

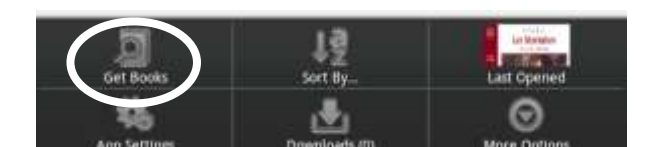

Add a Library

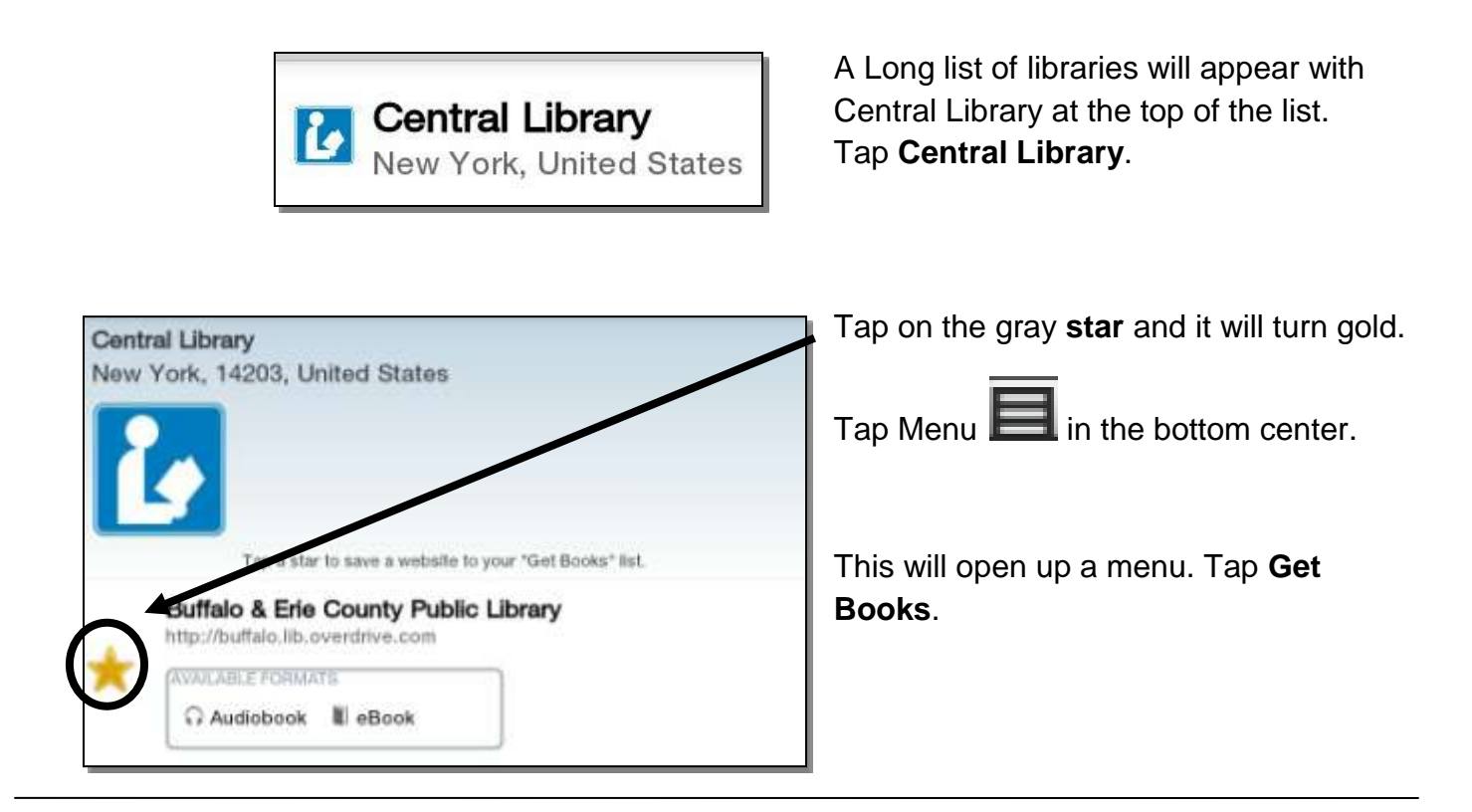

**Borrow an Item**

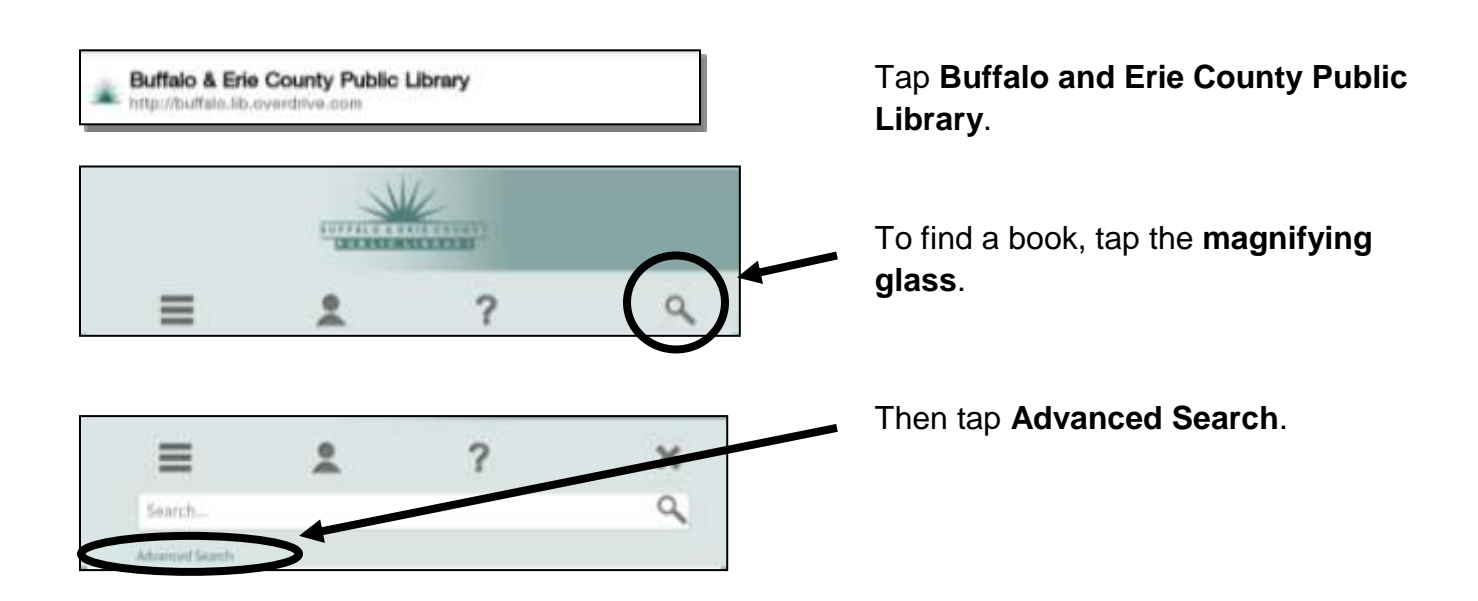

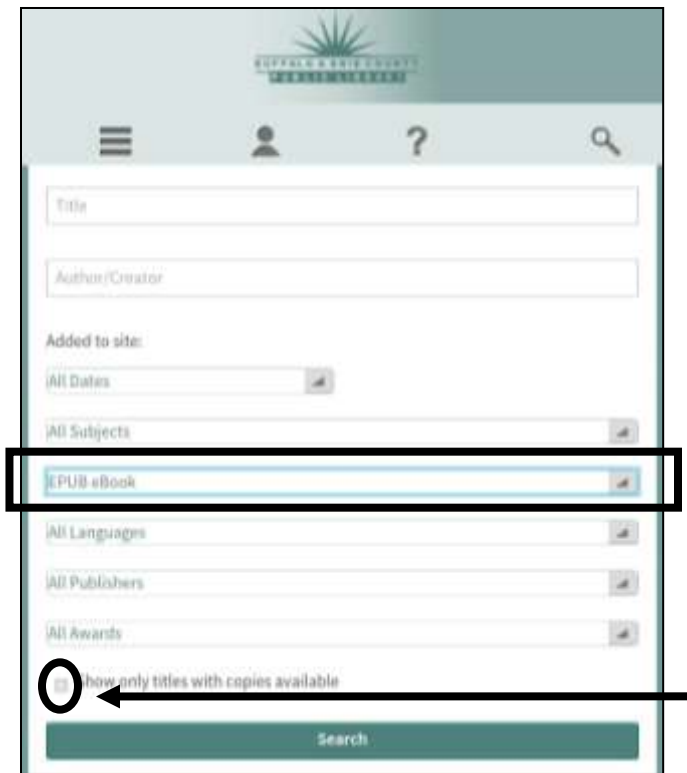

Before you do anything else go to Format and make sure **EPUB eBook** is selected.

If it is not, tap on the format box and change it to **EPUB eBook**.

Once you have put in your search parameters scroll down the page until you see the search button.

Tap **Search**.

To only show titles with copies available check  $\bullet$  this box.

A search results page will display. Twenty results are displayed per page. There will be an Icon in the upper right hand corner of the item. If this icon is **black (A)** the item is **available.**

If the icon is **grayed out (B)** you may choose to place a request.

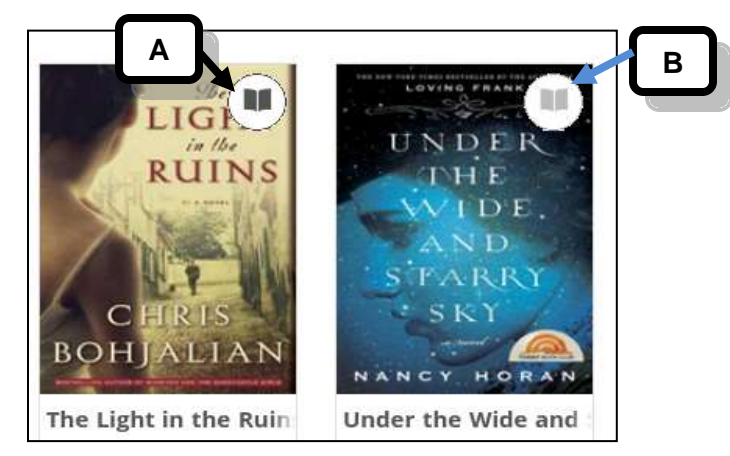

Tap the **Filter** icon to filter the results by options like format, subject, publisher, language, device and if it is **Available Now.**N

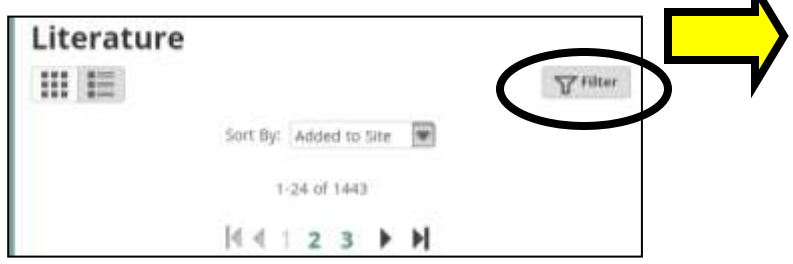

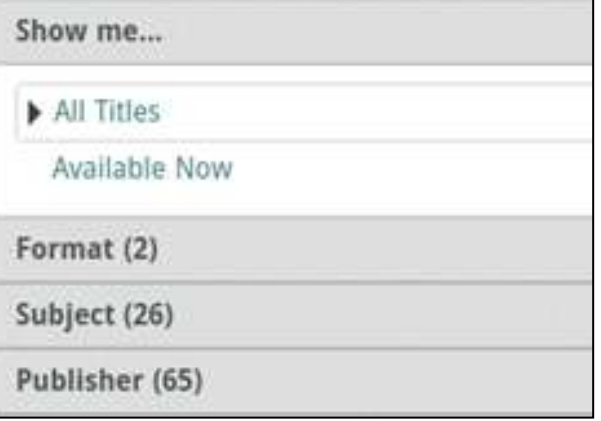

Tap the cover of the title you wish to take out. The cover will then display the following:

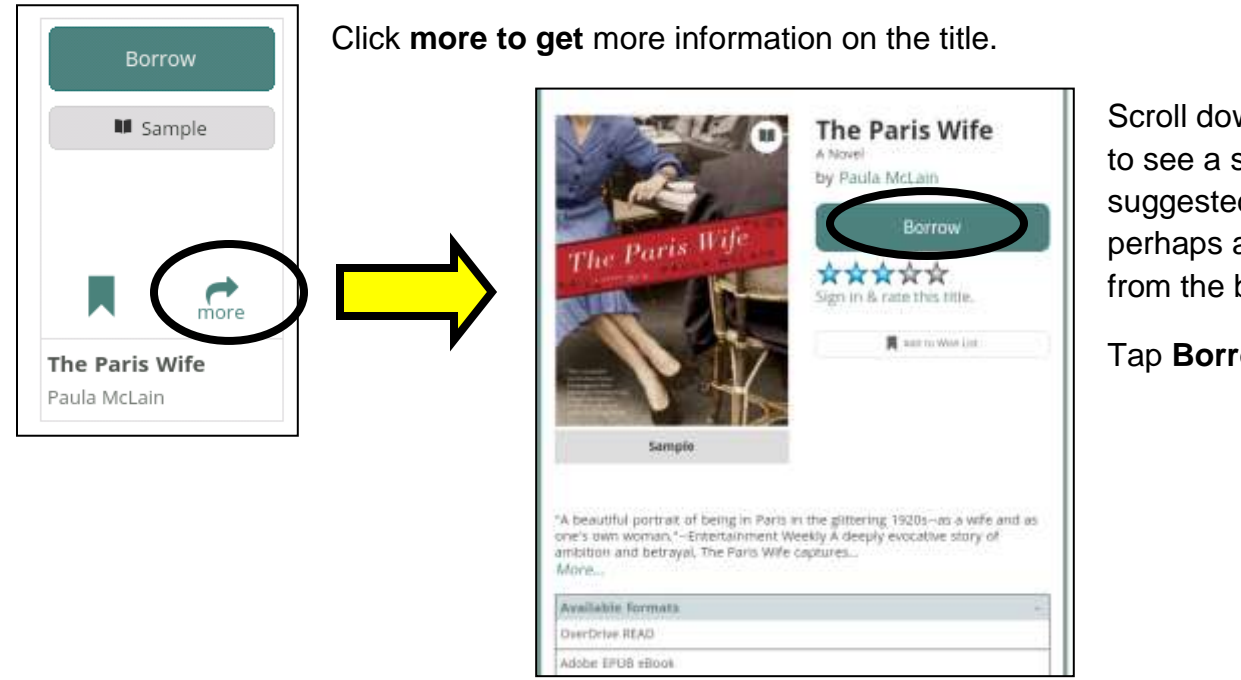

Scroll down the page to see a summary, suggested books and perhaps an excerpt from the book.

Tap **Borrow**.

Enter the library card number that appears on the back of your card. Omit the letter A if your card begins with A. Then tap **Sign in.**

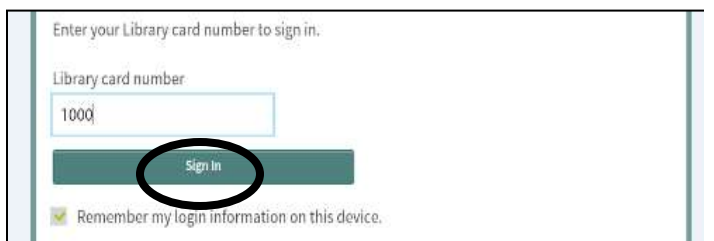

Tap **Settings** in order to change your lending period.

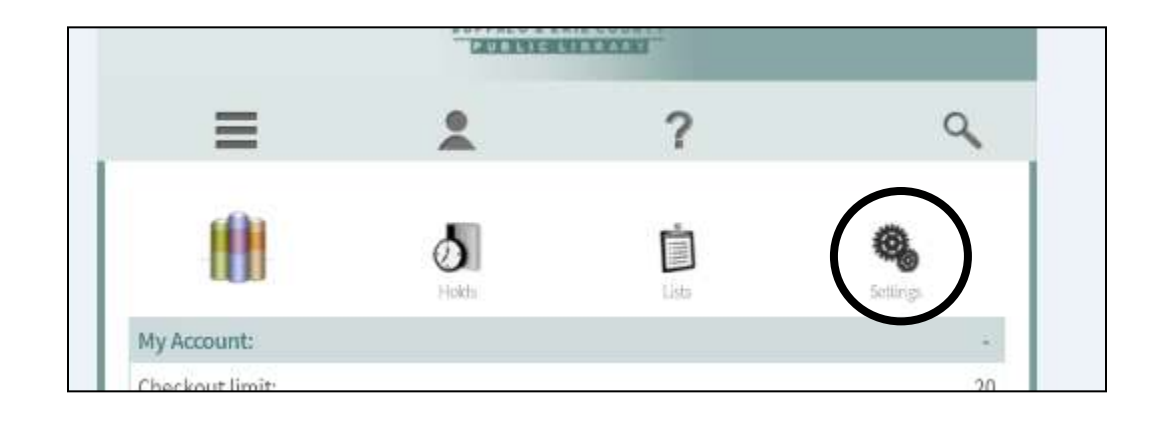

Scroll down the page. You may change your settings to default to 14 days. Then click **Save**.

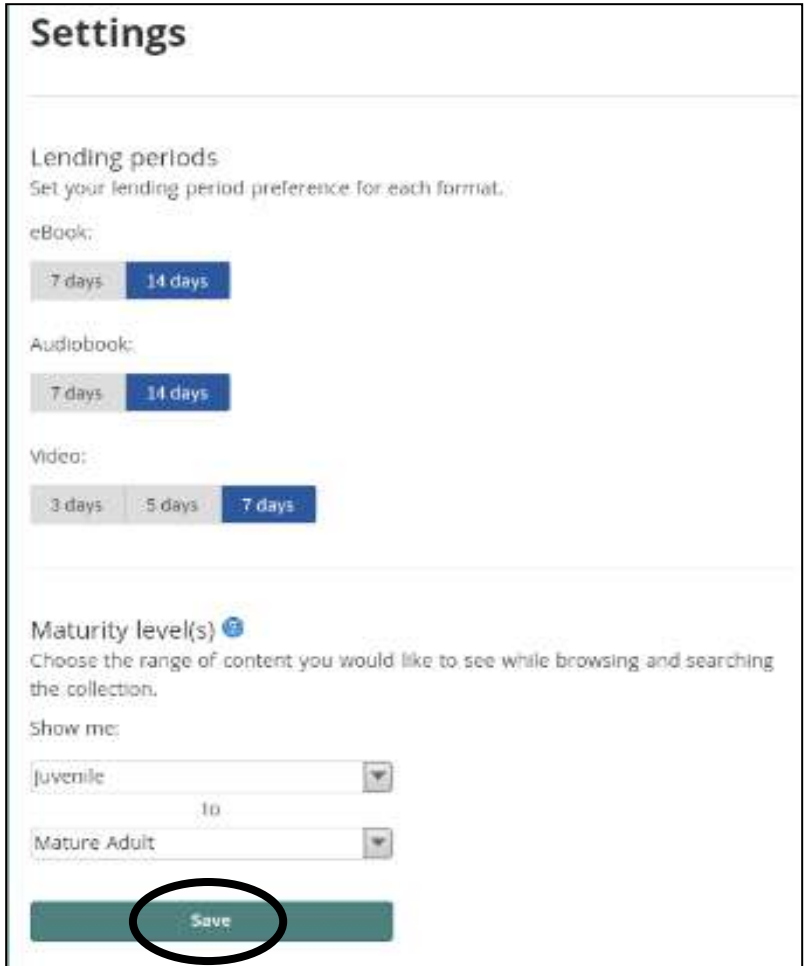

Tap the **Bookshelf** icon at the top of the screen and then tap **Download** next to your book. Choose **Adobe EPUB** and tap **Confirm & Download**.

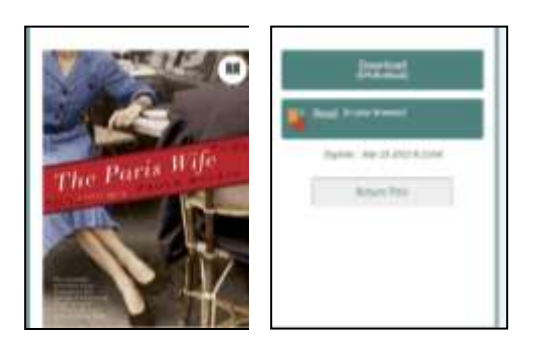

To read your eBook, tap the **menu** button at the bottom of your screen and then tap **Bookshelf.**

Tap on the book cover to read your eBook.

#### **Place a Hold**

For currently checked out items, you have the option of placing a hold.

Remember if you see a **gray item indicator** in the upper right corner of the book cover, that means it is currently checked out.

To place a request for the title, first tap the **cover art**. Tap **More** to see a description of the book.

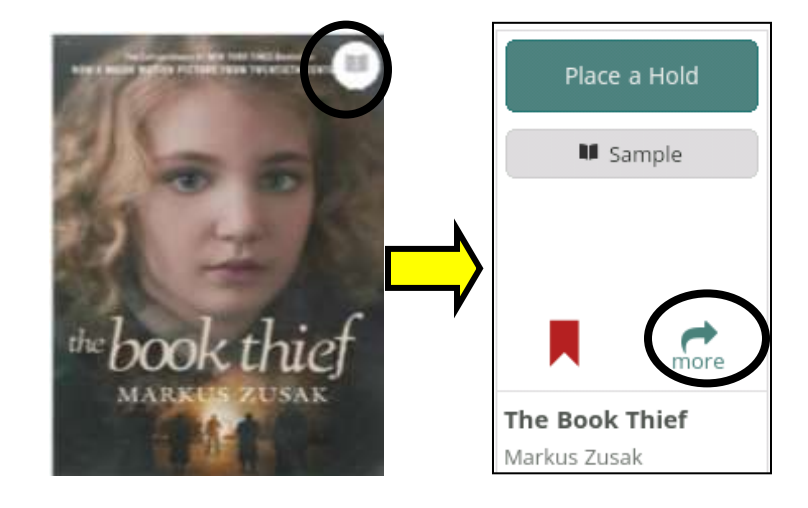

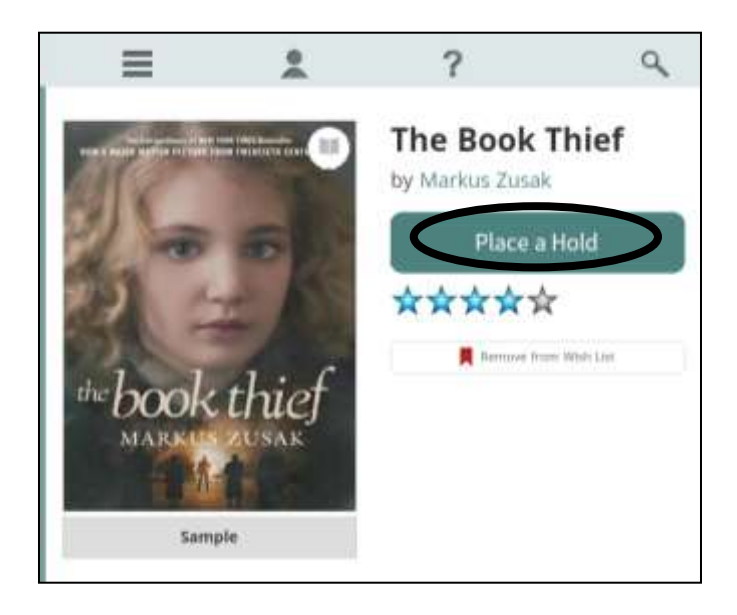

Then tap on **Place a Hold.**

On the next screen you will be prompted to enter in your **email address** (twice).

Check the box in front of **Automatically borrow this title when it becomes available**.

Tap **Place a Hold**. Your hold request has been processed.

You will receive an email when the title has been automatically checked out for you.

### **Returning an Item Early (optional)**

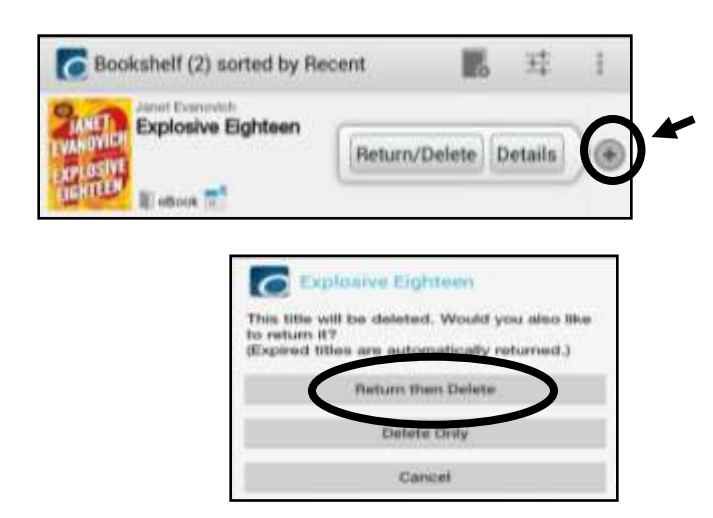

To return an item early tap the plus sign icon to the right of the book.

Two options will appear. Tap **Return/Delete**.

A new window will appear asking what you would like to do with your book.

Tap **Return then Delete** to return the book early and delete it from your device.

### **Renew an Item (optional)**

Remember every eBook you borrow from the Buffalo & Erie County Public Library is automatically "returned" at the end of the loan period. However, you can renew an item if there are no holds currently on the item. Here's how it works:

Tap on the **menu** button then tap the **Get Books symbol** in the Overdrive App. Tap **Buffalo & Erie County Public Library.**

Next Tap on the **Account symbol (1)** and make sure you are looking at the **Bookshelf view (2).**

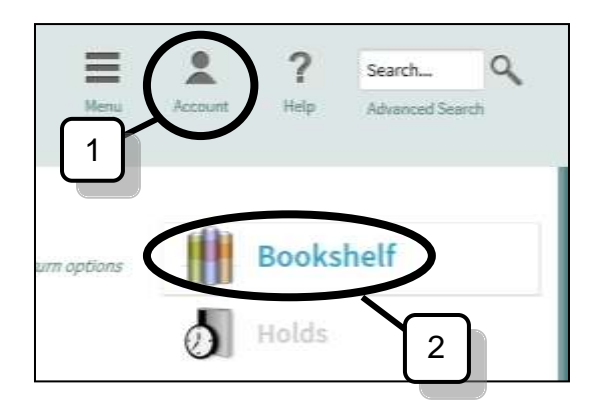

Three days before an item expires, a **Renew Link** will appear below the expiration date.

IF it is in GREEN, the item is eligible for renewal.

IF it is GRAYED OUT, the item is NOT eligible for renewal, but you can place a hold request on it.

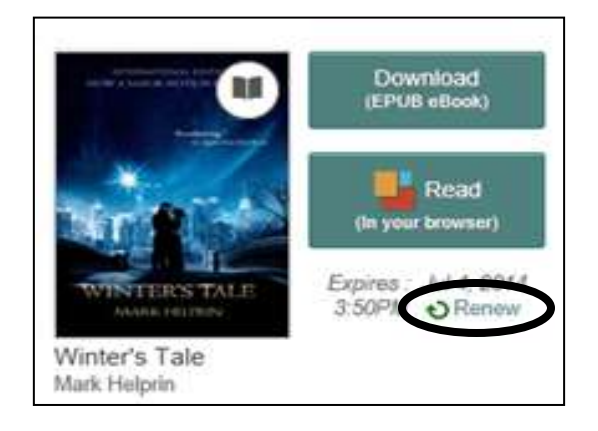

Once you click a **green renewal link** you will see a confirmation screen.

Click the **Renew button**.

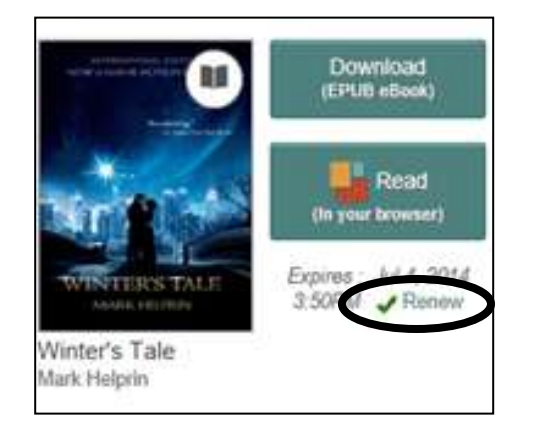

You will be taken back to your Bookshelf view and now there will be a **Renew checkmark**. You will get an email after your original loan period expires. You must follow the instructions and click on the link in the email to renew (or basically check out the book again) for another loan period.

If you click on a grayed out renew link you will see this  $\rightarrow$ 

Click on the link to place a hold on the item.

This item has holds on it and cannot be renewed. Click here to add it to your holds list and be notified when it's available.

At any time you can click on **Holds** and see what items are set to renew, what items you have on a waiting list, and what number you are in the queue.

 $\times$